## USING ILLUSTRATOR TO LINE WEIGHT DRAWINGS

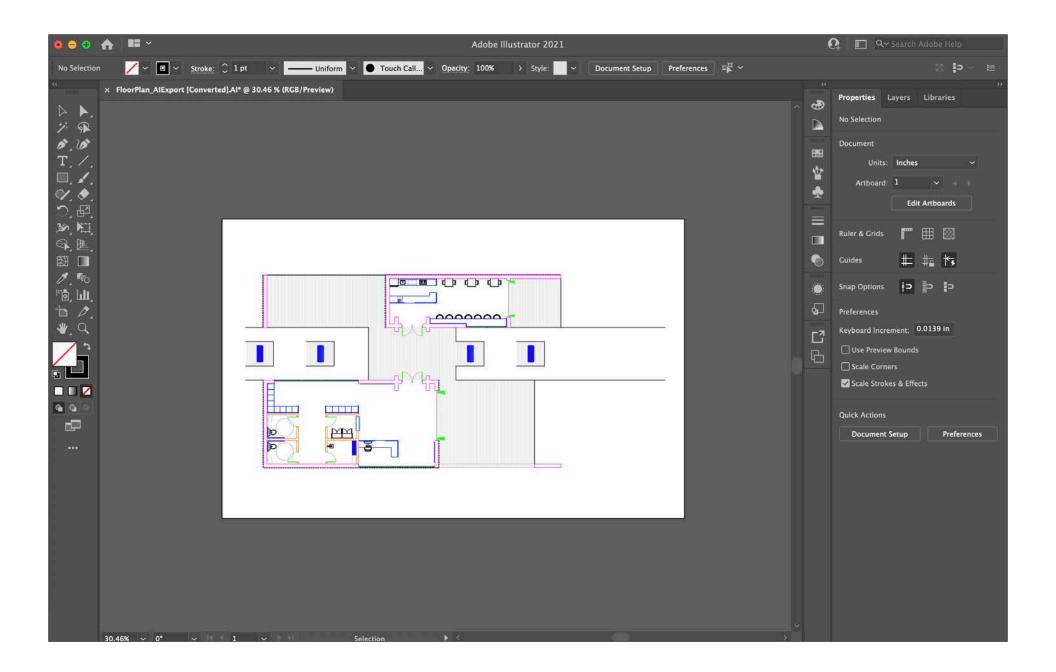

After properly exporting the drawing from Rhino3D or AutoCAD (see previous instructions), either open the AutoCAD file with Illustrator or open the Illustrator file exported from Rhino3D. Once the file has been opened, you can double check that the drawing is to the correct architectural scale by measuring the length of a known dimension in the drawing, such as a door opening or a wall width.

| ● ● ● ♠ ■ ~<br>No Selection                                                                                                    | ■ ~ <u>Stroke:</u>      |                                  | Adobe Illustrator<br>  |                         |                                                                                         | Q~ Search Adobe Help                                                    |
|----------------------------------------------------------------------------------------------------|-------------------------|----------------------------------|------------------------|-------------------------|-----------------------------------------------------------------------------------------|-------------------------------------------------------------------------|
| × FloorPlan                                                                                                    | • • •                   |                                  | New Docum              | nent                    |                                                                                         | rs Libraries                                                            |
| ドラ                                                                                                    | C Recent Saved Mobile   | e Web Print Film & Vi            | deo Art & Illustration |                         |                                                                                         | ų.                                                                      |
| 17.17.<br>T.1.                                                                                                    | YOUR RECENT ITEMS (16)  |                                  |                        |                         | PRESET DETAILS                                                                          | :hes ~                                                                  |
| ↓<br>◆<br>○<br>※<br>⑦<br>②<br>②<br>》<br>③<br>③<br>□<br>○<br>》<br>③<br>③<br>□<br>○<br>》<br>③<br>③<br>③<br>③<br>③<br>③<br>③<br>③<br>③<br>③<br>③<br>③<br>③<br>③<br>③<br>③<br>③<br>③ | Print<br>17 x 11 in     | Print<br>420 x 297 mm            | Print<br>8.5 x 11 in   | Print<br>1920 x 1080 px | Untitled-1<br>Width<br>17 in Inches<br>Height Orientation Artboards<br>11 in 1<br>Bleed | Celit Artboards<br>Edit Artboards<br>■■ ■ ■<br>↓ ↓ ↓ ↓ ↓ ↓ ↓<br>□ ♪ ♪ ♪ |
|                                                                                                    | Print<br>1920 x 1080 px | Print<br>420 x 297 mm            | Print<br>420 x 297 mm  | Print<br>1080 x 1920 px | Top Bottom   Image: Color Mode 0 in                                                     | t: 0.0139 in<br>unds<br>Effects                                         |
|                                                                                                    | Drint                   | Drint                            | Drint                  | Drint                   | CMYK Color<br>Raster Effects<br>High (300 ppi)<br>Preview Mode<br>Default               | p Preferences                                                           |
| 30.46% ~ 0                                                                                                    | C<br>0*                 | Find more templates on Adobe Sto |                        |                         | Close Create                                                                            |                                                                         |

Next, go to 'File' and create a new file with the desired paper size. Make sure that the units are in 'Inches', the color mode is set to 'CMYK', and the raster effects is set to 'High (300 ppi).

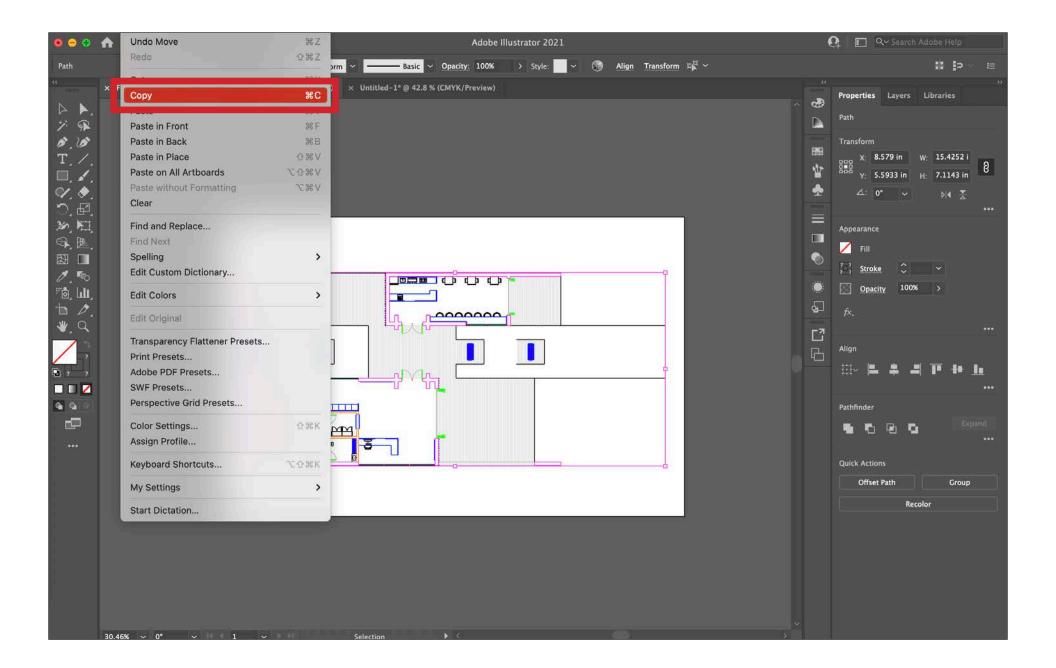

Go back to the exported drawing from either AutoCAD or Illustrator. Select everything, go to 'File', and select ' Copy'.

| 🖲 👄 🏤                                                                                                    | Undo Paste                     | ЖZ           | Adobe Illustrator 2021                                            | e   | C Q Search Adobe Help       |
|----------------------------------------------------------------------------------------------------|--------------------------------|--------------|-------------------------------------------------------------------|-----|-----------------------------|
| Path                                                                                                    | Redo                           | 0 % Z        | orm 🗸 ——— Basic 🗸 Opacity: 100% -> Style: 🚽 🛞 Align Transform 🛱 イ |     | <b>:  </b> > = =            |
| « × I                                                                                                    | Cut                            | ж×           | X Untitled-1* @ 42.8 % (CMYK/Preview)                             |     |                             |
| ▶ ▶.                                                                                                    | Paste                          | жv           |                                                                   | ~ 🔿 | Properties Layers Libraries |
| 7 9                                                                                                    |                                |              |                                                                   |     | Path                        |
| 1.10                                                                                                    | Paste in Back                  | ЖB           |                                                                   | -   | Transform                   |
| T. /.                                                                                                    | Paste in Place                 | 心器V          |                                                                   | 89  | X: 8.5044 in W: 15.4252 i   |
| □. ४.                                                                                                    | Paste on All Artboards         | XQ≋A         |                                                                   | *   | Y: 5.5 in H: 7.1143 in      |
| V. Ø.                                                                                                    | Paste without Formatting       | Z # A        |                                                                   | ٠   | ⊿: 0° ~ ⊳i∢ 🛬               |
| <b>℃</b> , ₽,                                                                                                   | Clear                          |              |                                                                   |     | •••                         |
| 36 1                                                                                                    | Find and Replace               |              |                                                                   |     | Appearance                  |
|                                                                                                    | Find Next                      |              |                                                                   |     | 🗾 Fill                      |
|                                                                                                    | Spelling                       | >            |                                                                   |     |                             |
| 1.0                                                                                                    | Edit Custom Dictionary         |              |                                                                   |     | ; ; Stroke 🗘 🗸              |
| "Ô, Luli,                                                                                                    | Edit Colors                    | >            |                                                                   |     | Opacity 100% >              |
| ⊅.<br>♥. ٩                                                                                                    | Edit Original                  |              |                                                                   | -7  |                             |
| the second second second second second second second second second second second second second second second se | Transparency Flattener Presets |              |                                                                   | 2   | A11                         |
| 7                                                                                                    | Print Presets                  |              |                                                                   | - C | Align                       |
| <b>Pa</b> 7 7                                                                                                   | Adobe PDF Presets              |              |                                                                   |     |                             |
|                                                                                                    | SWF Presets                    |              |                                                                   |     |                             |
| G G 9                                                                                                    | Perspective Grid Presets       |              |                                                                   |     | Pathfinder                  |
| <b>.</b>                                                                                                    | Color Settings                 | ☆発K          |                                                                   |     | 💁 🗗 🖓 🖬 🛛 Expand            |
|                                                                                                    | Assign Profile                 |              |                                                                   |     | ····                        |
| 0.000                                                                                                    |                                |              |                                                                   |     |                             |
|                                                                                                    | Keyboard Shortcuts             | <b>℃</b> Ω親K |                                                                   |     | Quick Actions               |
|                                                                                                    | My Settings                    | >            |                                                                   |     | Offset Path Group           |
|                                                                                                    | Start Dictation                |              |                                                                   |     | Recolor                     |
|                                                                                                    |                                |              |                                                                   |     |                             |
|                                                                                                    |                                |              |                                                                   |     |                             |
|                                                                                                    |                                |              |                                                                   |     |                             |
|                                                                                                    | L                              |              |                                                                   |     |                             |
|                                                                                                    |                                |              |                                                                   |     |                             |
|                                                                                                    |                                |              |                                                                   |     |                             |
|                                                                                                    |                                |              |                                                                   |     |                             |
| 42.8                                                                                                    | 86 ~ 0° ~ 1 ~                  |              | Selection                                                         |     |                             |

Go back to the new file you created, go to 'File', and select 'Paste' to bring the exported drawing into the new file.

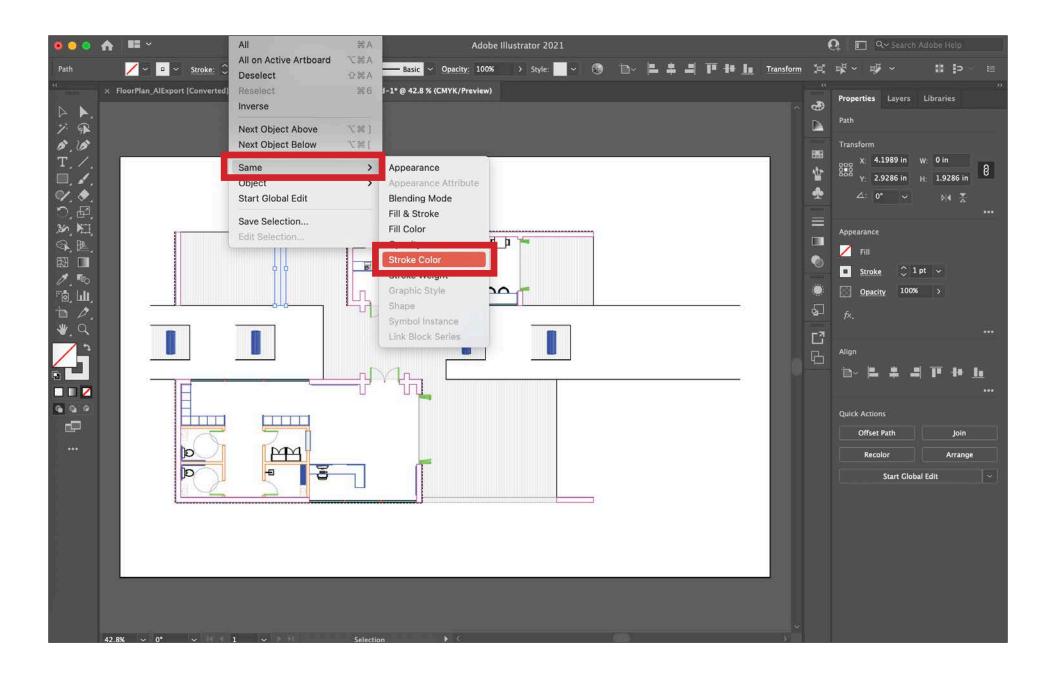

To line weight the drawing, select one of the lines, go to 'Select', go to 'Same', and choose 'Storke Color'. This will select all of the lines in the drawing that are the same stroke color as the one you selected, i.e. all of the lines in the layer you previously assigned in AutoCAD or Rhino.

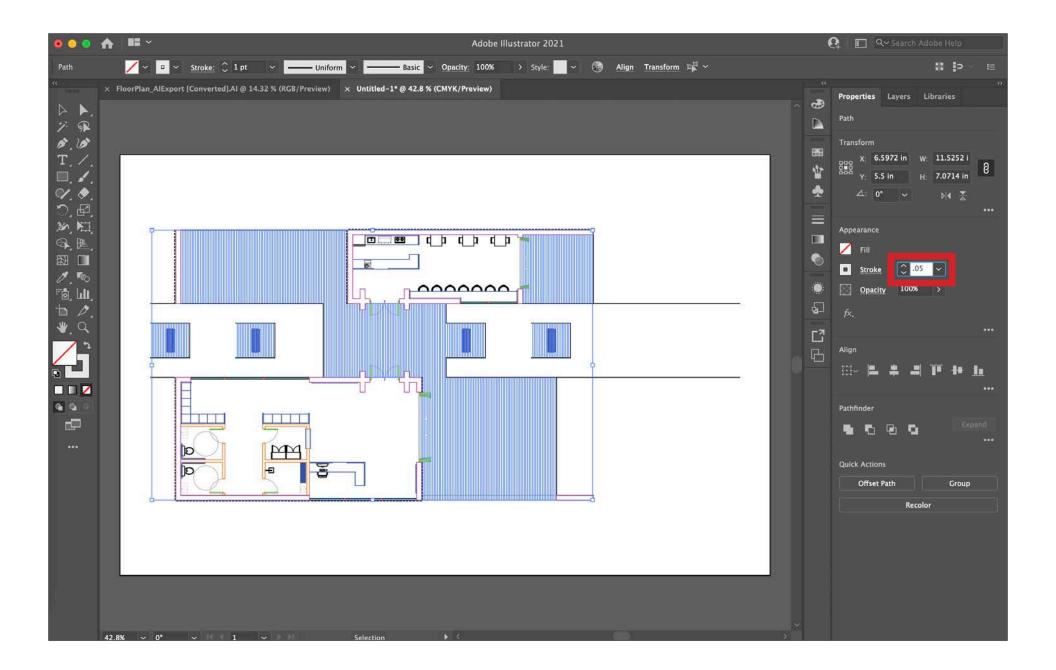

Once all of the lines of a particular line weight have been selected, change them to the desired line weight by going to 'Stroke' and typing in the desired line weight. Repeat the previous two steps until all of the lines have been appropriately line weighted.

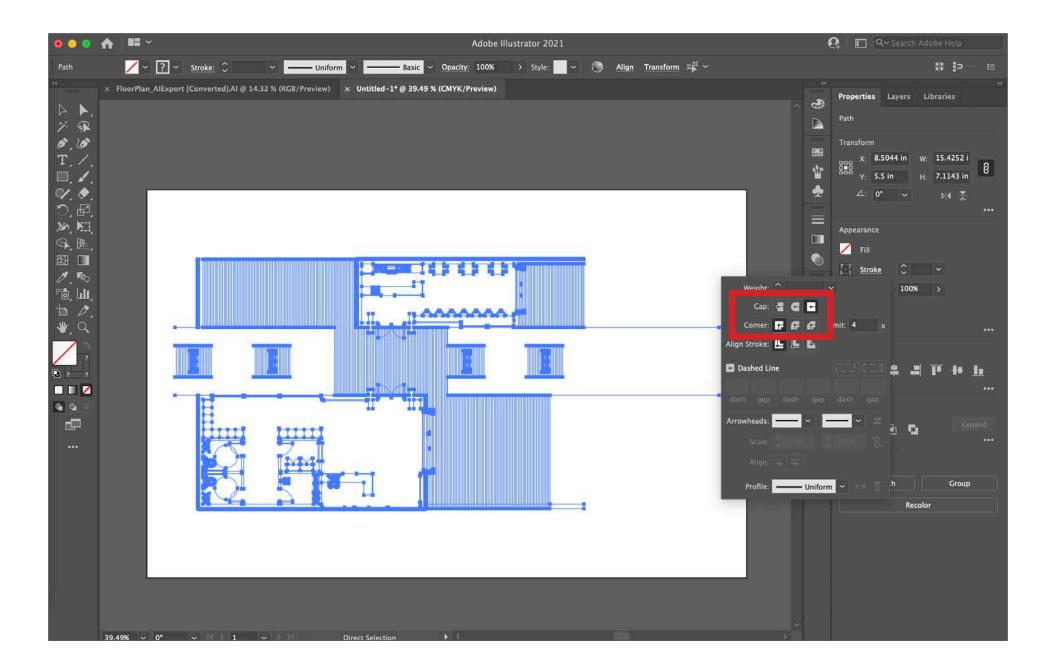

Once all of the lines in the drawing have been appropriately line weighted, select all of the lines in the drawing, go to 'Stroke', and change the 'Cap' and 'Corner' to the orthagonal options, as seen in the images above.

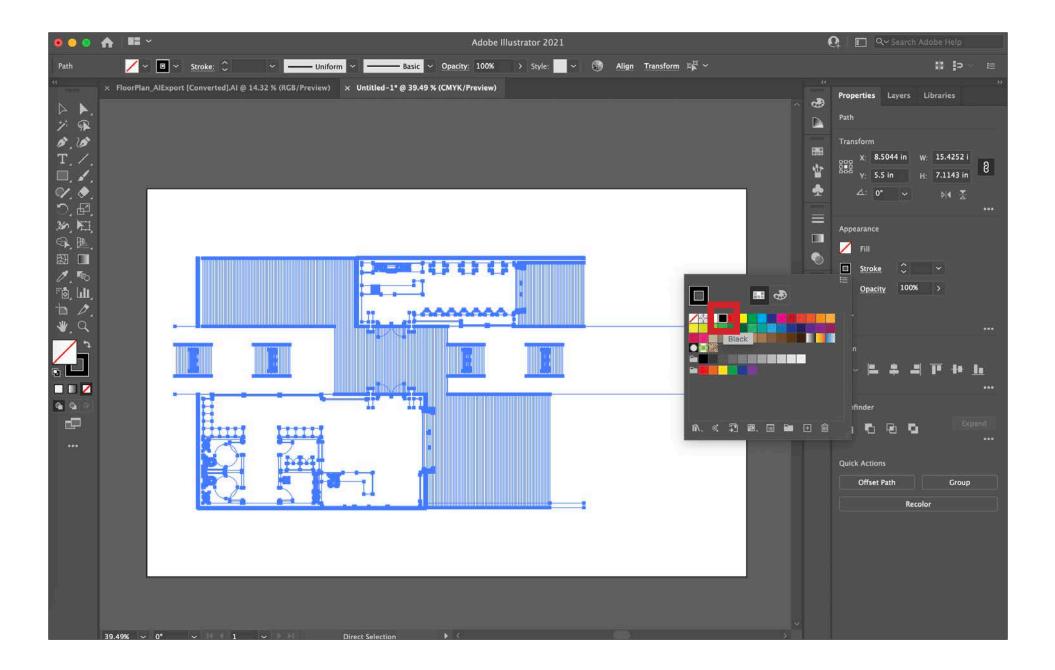

Next, select all of the lines in the drawing and change to color of the 'Stroke' to 'Black'.

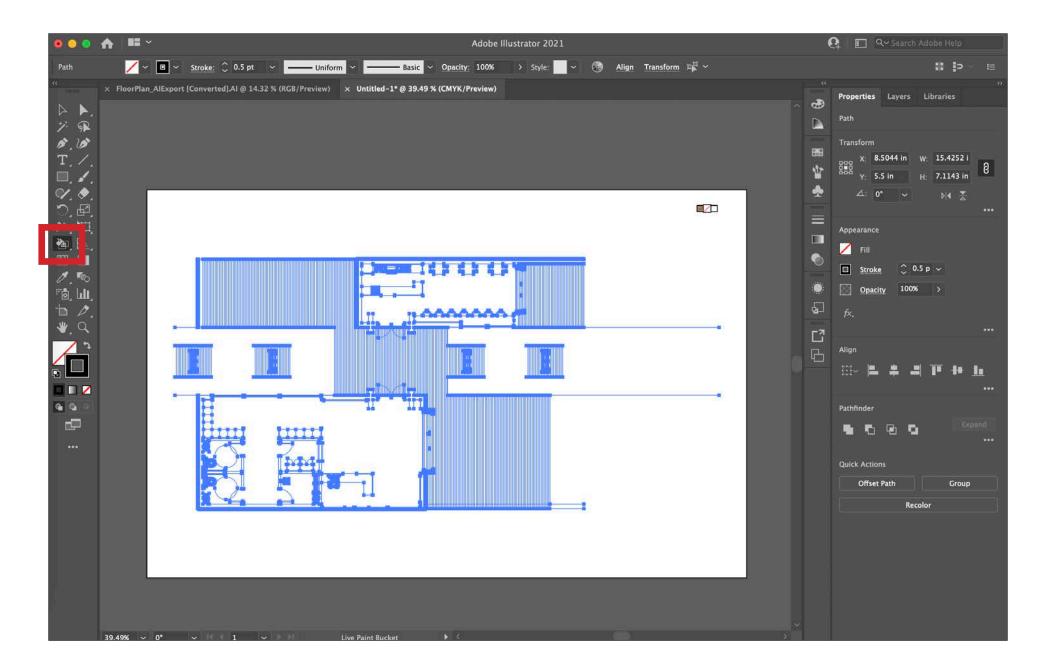

Next, select all of the lines in the drawing and select 'Live Paint' or click the 'K' key on your keyboard. 'Live Paint' will allow you to fill in the solid poche of your drawing. If you do not want black poche, you can still this step. Once 'Live Paint' has been activated, select all of the closed shapes you want to fill in with solid black. Make sure that the 'Fill' is set to 'Black' and not another color or no fill.

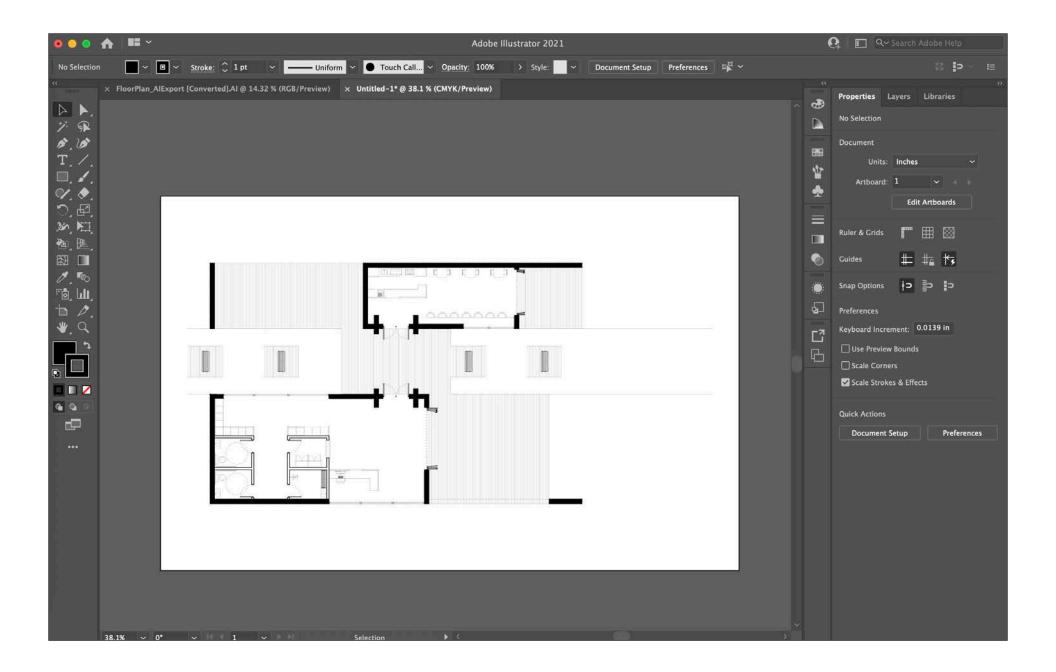